# Page Flipping PDF

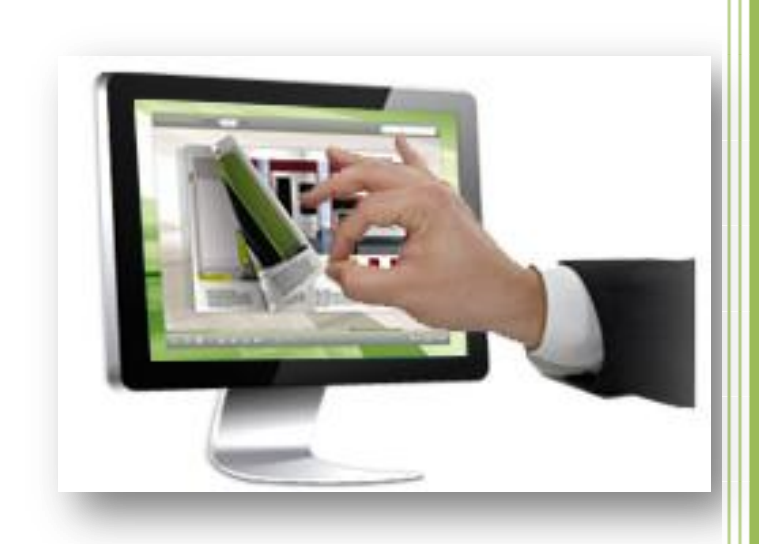

Customize page flipping books from PDF files!

**www.Page-Flipping.com**

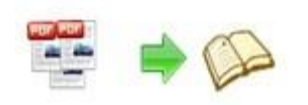

## **About Page Flipping PDF**

Page Flipping PDF is an application to batch convert the Adobe PDF files into the realistic Page Flipping E-books without any programming. It takes a few minutes only, but creates a wonderful page flipping e-book of users. People can share dynamic page flip products with friends and customs via an email or a website. Besides, the Page Flipping PDF output the flip book into different formats that can be run on the Mac, mobile version and CD.

Note: This product is based on a "Try before-you-buy" principle. All features mentioned in this instrument can be realized. Once you bought the software, you would get a unique register, and the registered version doesn't insert our watermark in your generated page flipping eBooks.

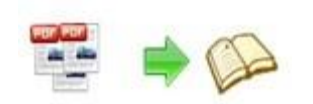

# **Product features**

- 1. Convert general PDF to Adobe© Flash® based page flipping eBooks.
- 2. Select the source PDF files by click the Browse button, and click Open it to preview.
- 3. Batch convert multiple PDF files to a single or multiple page-flipping eBooks.
- 4. Imported all pages, picked several pages, or quickly imported only 10 pages to preview.
- 5. Embed watermarks (text, image, dynamic date/ time etc.) to page-flipping eBooks.
- 6. Five choices to you to decide the quality and size to your flipping book for normal version or mobile version.
- 7. Import bookmarks (outline/table of content) from the original PDF files.
- 8. Import every hyperlink of PDF files including web link, page link, email link.
- 9. Enable search if you imported the text PDF, in the next operation you can customize the search functions.
- 10. Detect landscape page to present as two-page spread.
- 11. Output to different formats: HTML, EXE, Zip, Mac App, Mobile version and Burn to CD.
	- HTML: Allow you to upload your flipping book to a website to be viewed online (with title, keywords and other metadata defined).
	- EXE: Customize the title, icon and open window size first, then can be sent by email.
	- Zip: Allow you to send to your users by email to be viewed on their computer.
	- App: (Mac Application) An executable application that can be run on Mac.
	- Mobile version: When choosing html or zip format, the mobile version can be output which can be viewed on mobile devices that supports slide single pages at the same time.
	- Burn to CD: Allow you to burn the page flipping book you made to disk so you can send your user physical media for viewing on their computer.

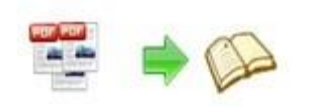

- 12. Upload created flipping book onto Flip Builder website server directly.
- 13. Apply a pre-designed template and theme.
- 14. Preview the output effect of your flipping book immediately.
- 15. Add HTML Title in Float template which can be clicked to visit webpage online.
- 16. Add Images or Flashes logo to the Book Title in Float template.
- 17. Define book proportions, thickness, margin size, shadow manually.
- 18. Insert picture or image to the background of your flipping book.
- 19. Change the background alpha, between 0 to 1, which controls the transparence of the background of your flip book
- 20. Insert background music either for continuous play (loop) or for a set duration.
- 21. Set eBook reading from right to left (for Right-to-Left languages such as Arabic).
- 22. Choose hard cover for eBooks.
- 23. Settle on the color of the icon, the big icon and small icon appears in different colors.
- 24. Set fonts for Flash and Bookmark, Search panel.
- 25. Define the language for your published page-flipping eBook (support multi-language show and switchable).
- 26. Add password to protect your page-flipping eBook.
- 27. Different kinds of render engine for choice to avoid distortion for some special PDF files: SWF, GPL Ghostscript or Inner Library.
- 28. Google Analytics Support.
- 29. Set colors and position (Top/Bottom) for toolbar.
- 30. Permit or forbid the readers to download, print, social share or full screen your flipping book.
- 31. Add Help config to manually define content with using Image or SWF.

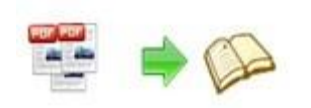

- 32. Set Page Number Box to show at top or bottom in Float, set start page number.
- 33. Add Single/Double Page view.
- 34. Add Minime Style to show page-flipping eBooks without toolbar.
- 35. Edit bookmark manually and set bookmark panel to show on left or right side.
- 36. Export and save settings for future uses.
- 37. Save and Load your project.

# **Page-flipping eBook features**

With the page-flipping ebook you have created, your user will be able to:

- 1. Hard cover like the real book.
- 2. Drag the page corner to flip a page.
- 3. Click page shadows to flip a page.
- 4. Input password to unlock encrypted pages.
- 5. View in Single/Double Page.
- 6. Open quickly to view the pre-loading needed pages and needn't to wait all pages loading.
- 7. Control pages' turning by buttons like: Previous, Next, First, Last etc.
- 8. Turn pages automatically.
- 9. Timeless to reading the book.
- 10. Full screen view the page-flipping ebook.
- 11. Thumbnail to select pages to read.
- 12. Input the keywords to search whole eBook.
- 13. Print out the whole ebook or a range of pages directly (support to clip area on pages and then print).

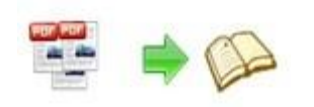

- 14. Download the uploaded page-flipping eBook directly.
- 15. Double-click to zoom in or zoom out.
- 16. Share eBook URL via email.
- 17. Sound on/off to accompany the page turning.
- 18. Open to a certain page in Browser by adding a suffix like this: index.html?pageIndex=4.
- 19. View output page-flipping eBook on iPad, iPhone and Android devices (slide single pages mode supported).

## **Quick Start**

- 1. Run the application via the desktop shortcut
- 2. Click the "Import PDF" icon to enter into Importation interface;
- 3. Click **EFOWSE.** icon to choose PDF file from your computer;
- 4. Click **Import Now** icon to enter into exterior and functional setting interface;
- 5. Customize properties for eBooks, such as Book, Tool Bar, Bookmarks,

and then click the "Apply Change" icon to preserve your settings;

6. Click "Convert to Flipping Book" icon to enter the Output interface;

7. Choose Output Type from HTML, ZIP and EXE, here take

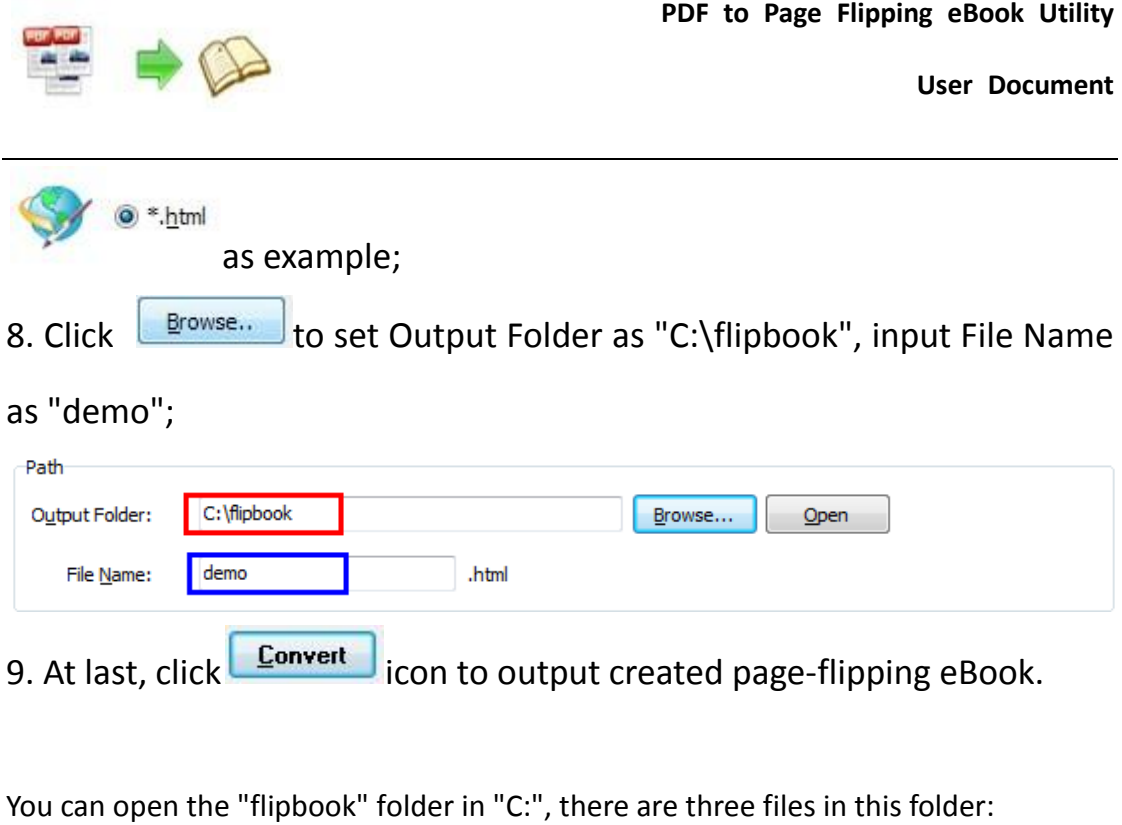

files book.swf demo.html

Open the "demo.html" file to view your created page-flipping book via Web Browser, such as Internet Explorer, Google Chrome, Firefox, etc.

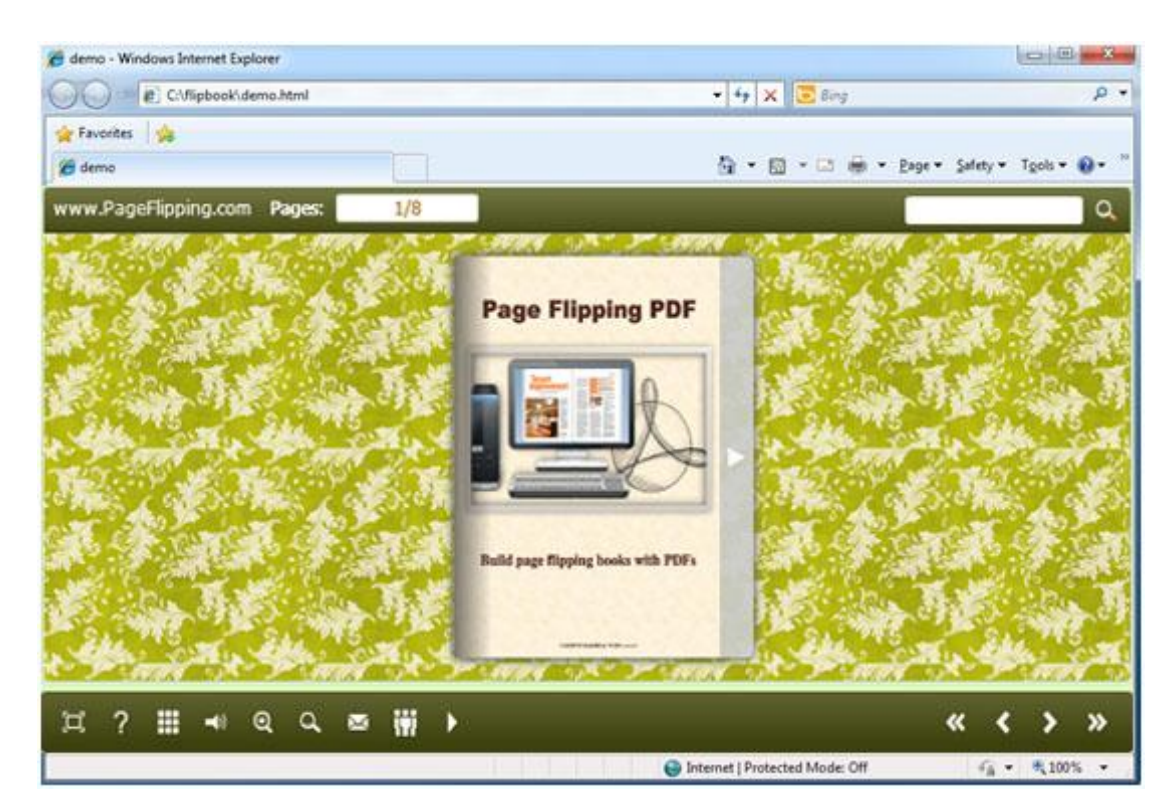

Copyright 2012 by Page-Flipping.com

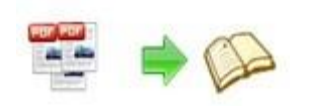

# **Interfaces**

There are some main interfaces you will see while using Flip PDF as

below shows: **Application Options**, **Import PDF**, **Template Settings**,

**Language Option**, **Output**, **Upload Online** and **Batch Convert.** You can

enter into each page to get clear instructions for every detail option.

### **I. Application Options Interface**

#### **1. Render Engine Option**

Flip PDF provides 3 different render engines for you to create higher quality page-flipping eBooks, click "Options->Application Options" to enter into "Render Engine" interface:

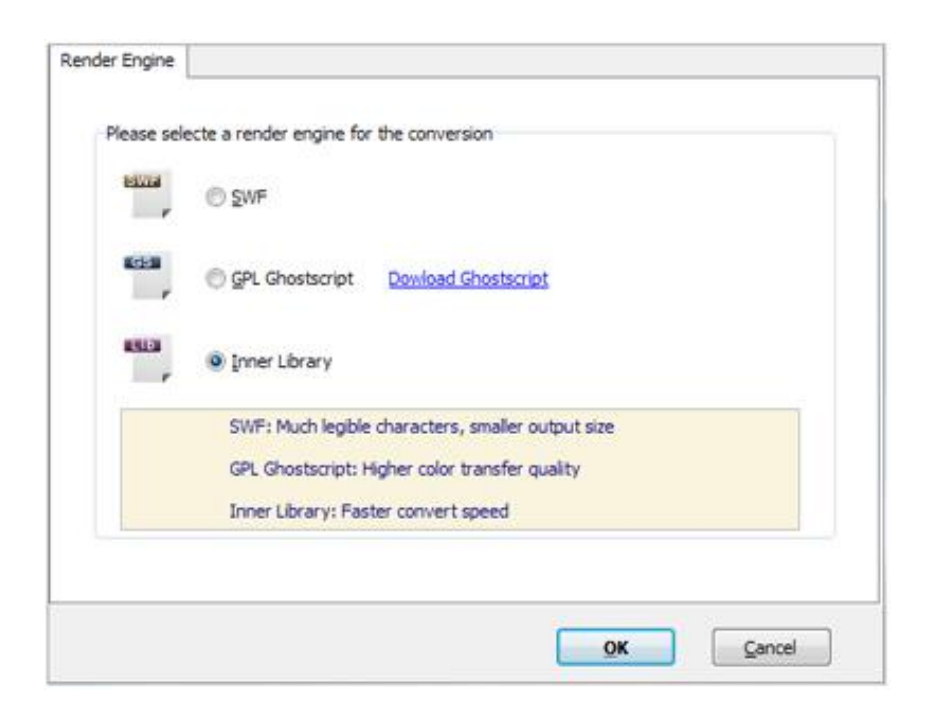

SWF: Much legible characters, smaller output size

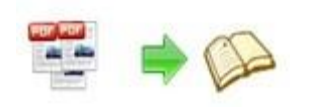

GPL Ghostscript: Higher color transfer quality Inner Library: Faster convert speed (Change option when PDF imported failed)

#### **2. Create Mobile Version Option**

#### **(1) Pages Quality and Size**

Five types of "Pages Quality And Size" for mobile version eBooks:

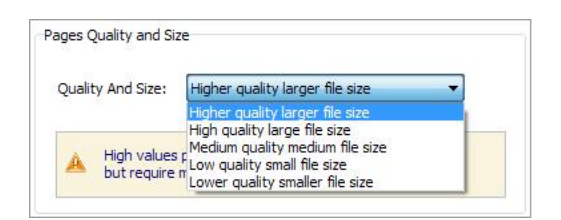

#### **(2) Mobile Template**

The current version provides two mobile template modes for you to use: Slide and Single Page Flip. The page-flipping effect reflected while viewing in mobiles with Single page form.

### **II. Import PDF Interface**

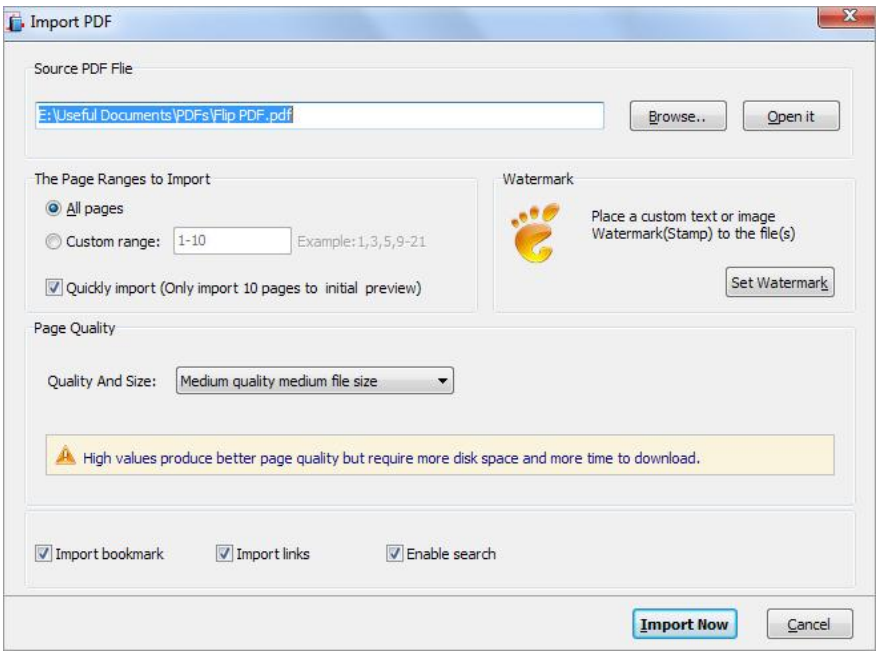

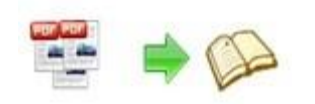

#### **1. Source PDF File**

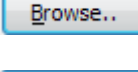

Click this icon to open the PDF file you want to convert;

Open it View content of added PDF file to clarify before converting.

#### **2. The Page Ranges to Import**

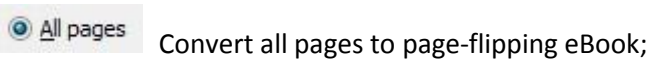

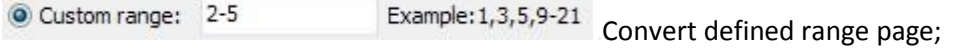

Quickly import (Only import 10 pages to initial preview) Just preview effect on first 10 pages.

#### **3. Watermark**

Set Watermark Add image or text watermark to flipping pages.

 $\boxed{\mathbb{Z}}$  Applying Watermark Check this option first to choose default stamps or add new ones:

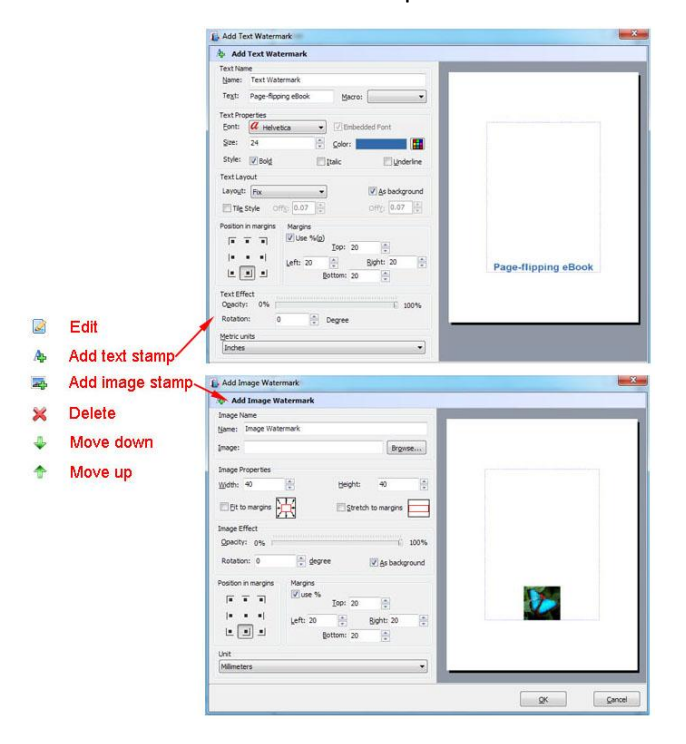

#### **4. Page Quality**

There are five types of "Quality And Size":

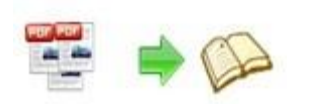

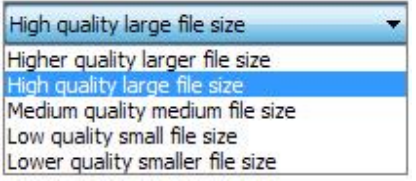

#### **5. Other Options**

 $\nabla$  Import bookmark If your PDF file contains bookmarks, check this option to use in output

page-flipping eBook

 $\sqrt{ }$  Import links If your PDF file has links, check this to enable in flipbook;

Enable search Check this option to enable search functionality in created flipbook.

 $\nabla$  Detect wide pages check this option to make landscape page in PDF file to be presented as two-page spread in output flipbook.

At last, click **Import Now** icon to enter into template setting interface.

### **III. Template Settings Interface**

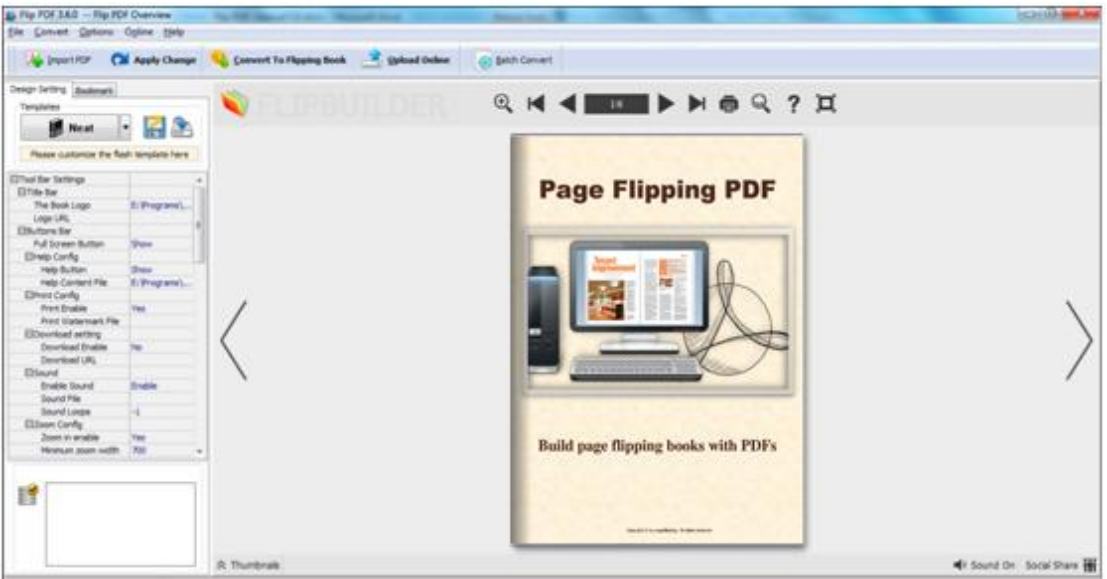

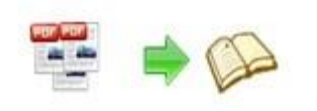

Flip PDF provides 4 different templates at present: Classical, Float, Neat and Spread. Each template contains some unique settings, the below instructions will show you details about the default three templates.

The design setting interface contains below main parts: **Choose Template, Tool Bars Settings, Flash Display Settings and Flash Control Settings.**

#### **1. Choose Template**

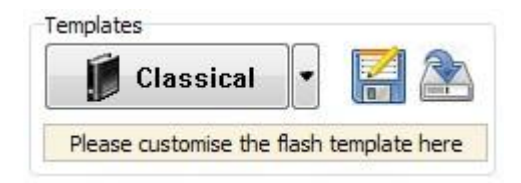

Classical

 $\begin{array}{|c|c|c|c|c|}\n\hline\n\text{Classical} & \text{icon to select templates from below interface:}\n\end{array}$ 

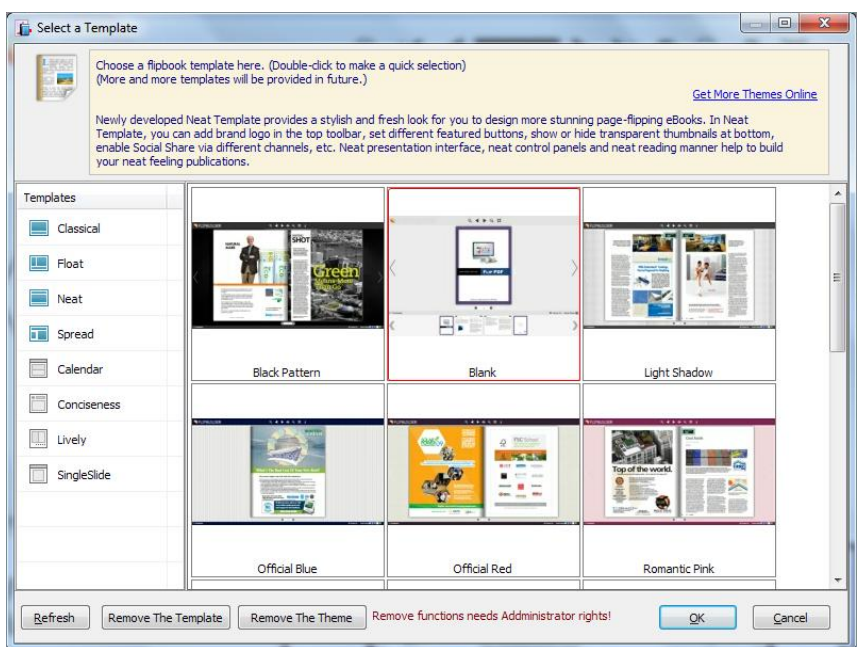

#### Download more templates/themes to use:

[http://www.pageflipping.com/templates-themes/index.html](http://www.flipbuilder.com/templates-themes/index.html) .

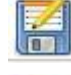

Click this icon is to save current settings as a TXT file for later uses;

Click this icon is to import stored setting file at once.

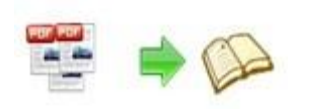

#### **2. Tool Bar Settings**

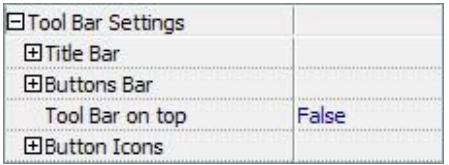

#### **(1) Title Bar (only in Float and Neat template)**

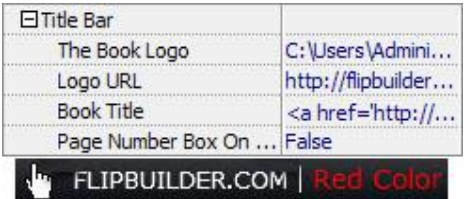

Customize book title and logo for showing on the top of your flipbook. You are enabled to set the book title as HTML format text. For example: <a href='http://www.pageflipping.com' target='\_blank'>PAGEFLIPPING.COM</a> | <font color='#ff0000' size='14'>Red Color</font>

#### **(2) Buttons Bar**

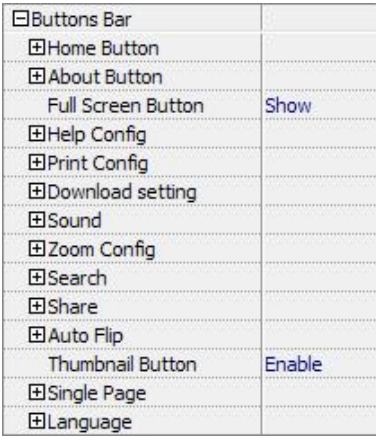

#### i. Home Button

You can add a home button to help reader to click and go to your website directly:

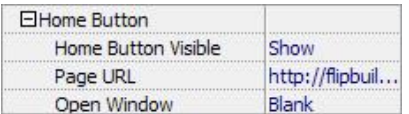

#### **PDF to Page Flipping eBook Utility**

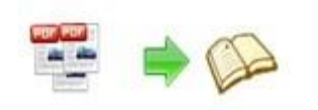

#### ii. Full Screen Button

To enable "Full Screen" functionality in output flipbook, select "Show" in "Full Screen Full Screen Button Show Button" option:

Then you can click icon  $\Box$  to view flipbook in Full Screen, click icon  $\Box$  or "Esc"

button to exit from the Full Screen.

Or if you want to show your flipbook without Tool Bar while showing in Full Screen mode, you can set "No" in "Full Screen without Tool Bar" (just in Classical Template): Full Screen Without Tool... Yes

#### iii. Help Config

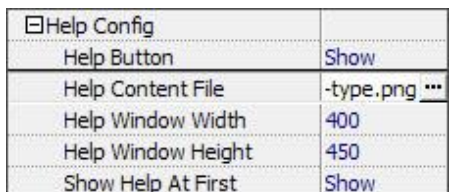

To show tips about viewing flipbook, you can set "Show" in "Help Button" option, and you can define Help Content manually by inserting "Help Content File (image or SWF)", also enable to define the Width and Height of the Help image or swf. If you set "Book->Retain the book to center->No", you can set "Show Help At First->Show" to display the Help Panel with the Book as below:

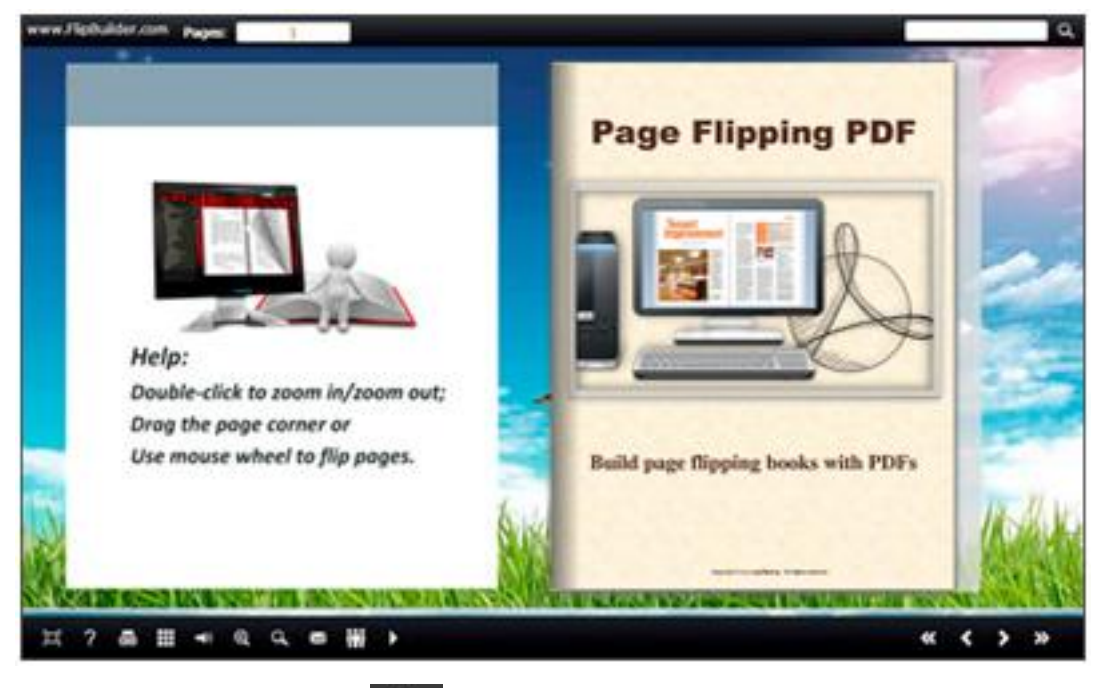

You can also click the button  $\frac{1}{\sqrt{2}}$  to view the same Help page in pop-up window.

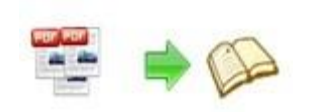

#### iv. Print Config

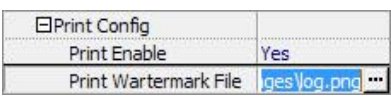

Choose "Yes" in "Print Enable", then click icon  $\Box$  to set print page range as below:

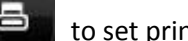

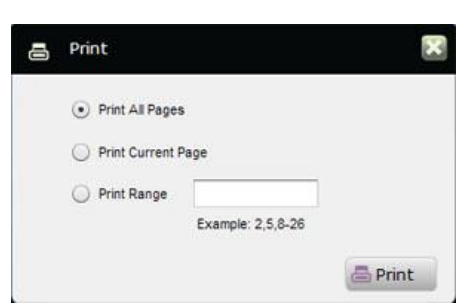

You can also click "Print Watermark File->..." button to choose image or SWF file from your computer as watermark on printed out pages.

#### v. Download Setting

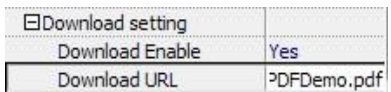

If you want your flipbook readers to download the PDF file or the flipbook directly from your website, select "Yes" in "Download Enable" option, then input Download URL directly like "http://www.pageflipping.com/flip-pdf/example/files/download/FlipPDFDemo.pdf" or relative path like "/files/download/FlipPDFDemo.pdf" (make sure you have uploaded the PDF to the same path).

Then readers can click the icon  $\Box$  to download your uploaded PDF file directly.

#### vi. Sound

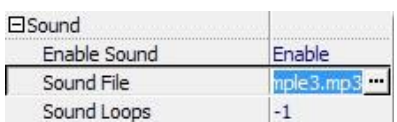

If you want to add background sound to your flipbook, such as a song or other audio file, set "Enable Sound->Enable", then click "" icon to choose "Sound File" from your computer, then set "Sound Loops", "-1" stands for playing the sound file all the time while viewing flipbook, other value (N>0) stands for the times of playing the sound file.

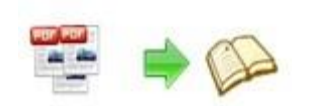

#### vii. Zoom Config

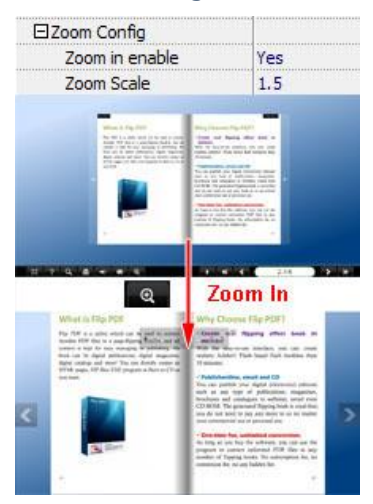

To Enable Zoon In functionality, choose ''Yes" in "Zoon in enable", then set "Zoom Scale", the value is the times between zoomed page size and the current page size.

In Float template, you don't need to set Zoom Scale, you can adjust more conveniently by

the zoom in tool like this:  $\sqrt{2\pi}$  . You can also set "Scroll"

with mouse->Yes" to scroll zoom in page while moving mouse.

#### viii. Search

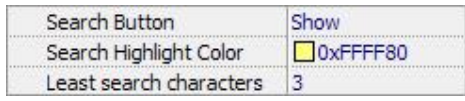

Select "Show" in "Search Button" (make sure you have check "Enable Search" option in "Import PDF" interface), then define "Search Highlight Color", after clicking "Search" icon

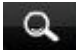

, you will see a popup box to input search words, then click Enter or "Search" button, you will get the below searching result:

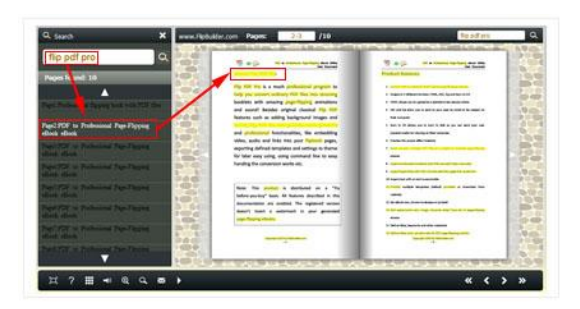

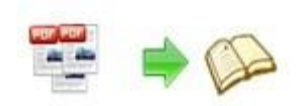

#### ix. Share

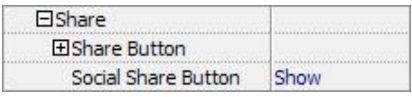

#### *a. Share Button (via Email)*

If you want readers to share via Email, you can enable "Share" feature as below shows:

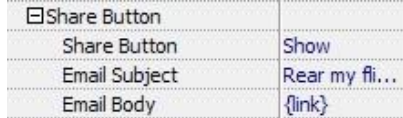

When the viewers click the share button  $\mathbb{R}$ , they will enter into the Email interface with

the link of your flipbook in the Email body.

#### *b. Social Share*

If you want your flipbook viewers to send the link to their friends or clients via Facebook, Twitter, Linkedin, Google, Yahoo and so on, you can add a Social Share button in your flipbook for readers to send out your flipbook link immediately:

Social Share Button Show

The readers just need to click the "Social Share" button , then the below window will pop up for them to choose share channel:

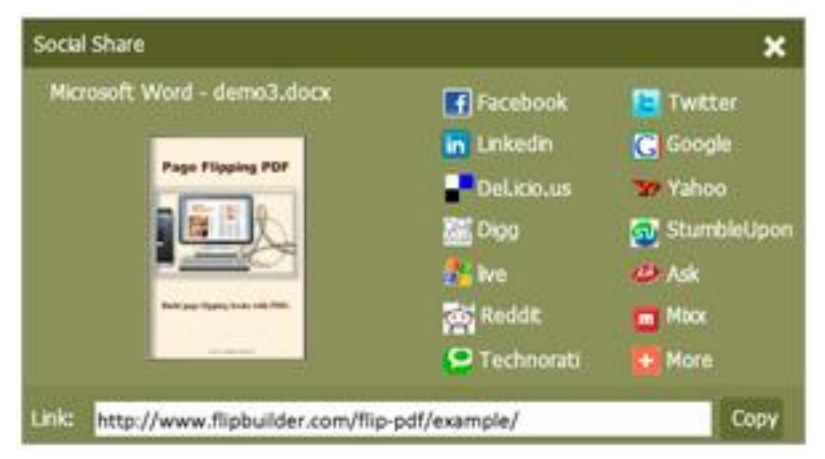

#### x. Auto Flip

To auto flip your eBooks, you can set "Yes" in "Auto Flip->Enable" option; then define the Flip Interval (seconds of staying on each page); the value of "Play Count" stands for the times of auto playing the eBook, and "-1" stands for playing forever (after clicking the Auto Flip

button  $\Box$ , the flipbooks will be flipped by staying 3 seconds per page); if you want to

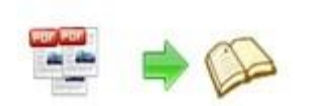

#### auto start and flip the eBook after opening, just set "Auto flip when start up->Yes":

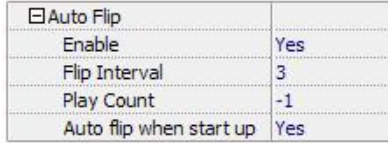

#### xi. Thumbnail Button

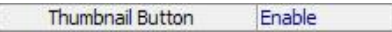

Show Thumbnail Button  $\frac{1}{\sqrt{2}}$  (set "Enable") to view page thumbnails of your book, or you can Disable it to hide the button.

#### xii. Single Page

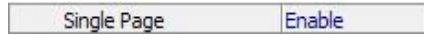

If your book contains landscape pages, or the page content is different to read for the font is too

small, you can set "Single Page->Enable" to enable readers to click "Single Page" icon

view pages one after another, then click "Double Page" icon the back to the normal book reading mode.

xiv. Language

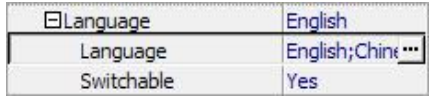

You can set language for showing tools or tips in your created flipbook, click "…" to enter into "Language Settings" interface. You can choose two or more language to use, just check "Switchable" option, then users can click "Switch Language" button **AM** to choose their prefer language for tips:

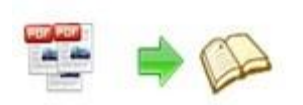

sound on count of the iron

**User Document**

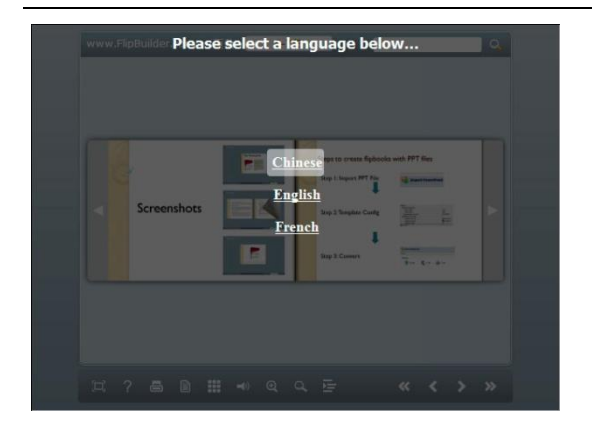

#### **(3) Tool Bar on Top (only in Float template)**

If you want to place the toolbar in Float templates on the top of the flash eBook, you can set "Tool Bar on Top" as "True":

Tool Bar on top True

#### **(4) Button Icons**

Define color for the icons of the buttons:

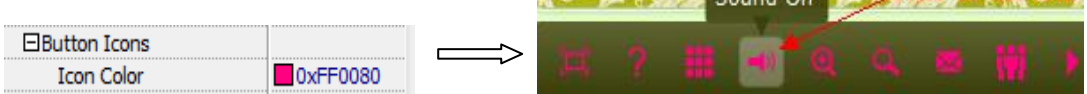

#### **3. Flash Display Settings**

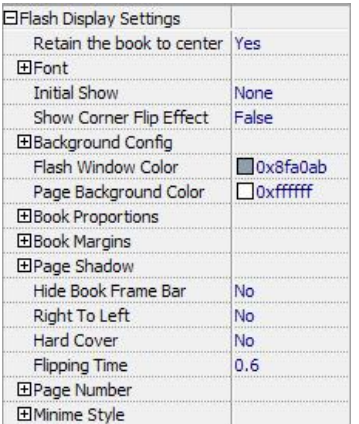

#### **(1) Retain the book to center**

Retain the book to center Yes  $\blacktriangledown$ 

If you select "No" in this option, the eBook will be shown on the right-side. This setting is for embedding special background image, such as advertisement or company log.

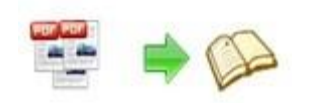

#### **(2) Pages per thickness (only in Neat template)**

To create more real life like ebook, you can set Pages per thickness, which means how many pages to show a distinguishable thickness. The smaller value set, the thicker your book. If the value is smaller than 0, or larger than the total page number of your book, it won't show any thickness. And on the book edge, you will see different page number tips for you to click and go to that page directly:

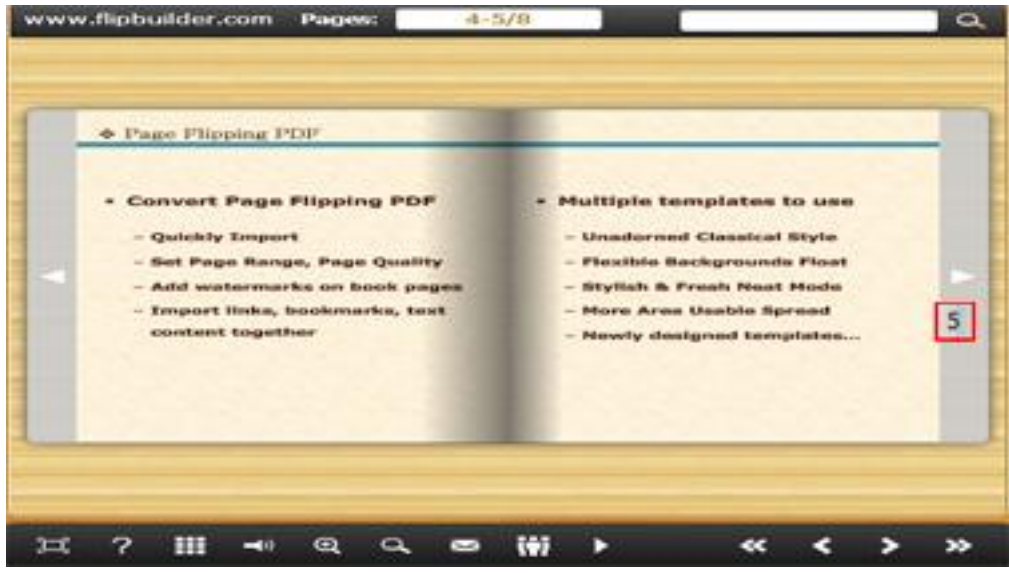

#### **(3) Font**

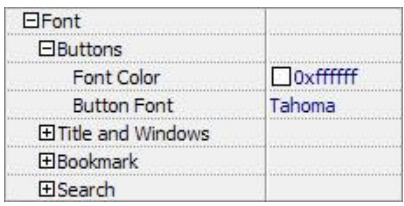

If you want to change fonts of toolbar buttons, flash windows even bookmarks or search result panel, you can set font types and colors in Font Panel.

#### **(4) Initial Show (set in Float/ Spread templates)**

You can show Bookmark panel or Thumbnails panel on the flash page at the beginning, just select "Bookmark" or "Thumbnails" in this option:

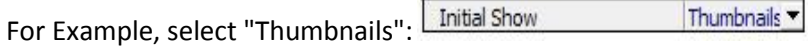

Then you will get flipbook shown with below initial interface:

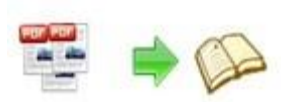

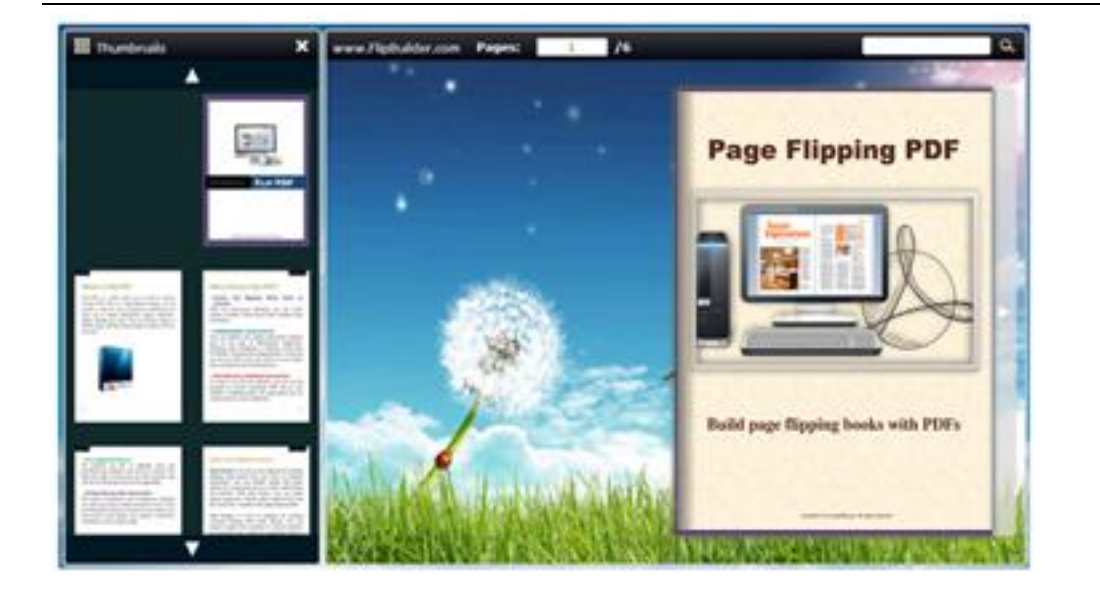

#### **(5) Background Config**

#### i. Background Color:

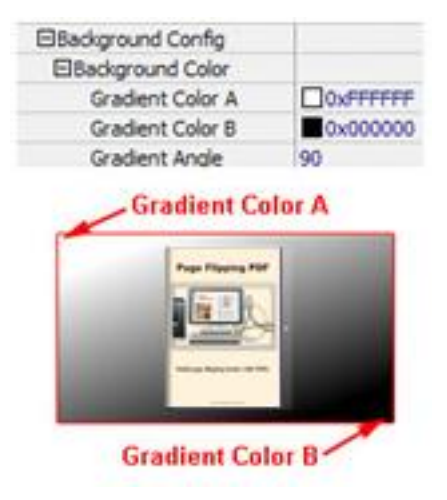

Define background for your flipbook with gradient color or pure color (the same color for "Gradient Color A" and "Gradient Color B"). Gradient Angle is the angle between two colors.

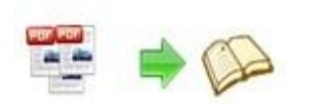

ii. Background Image (set in Classical and Spread templates):

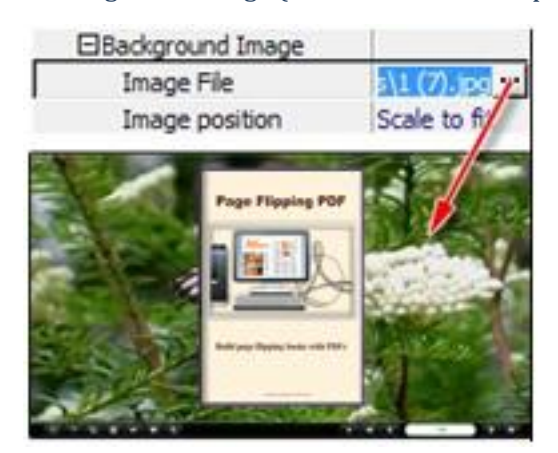

Click the icon """ to choose background image from your computer, and there are 11 kinds of "Image Position" for you to choose: Scale to fit, Fill, Top Left, Top Center, Top Right, Middle Left, Middle Center, Middle Right, Bottom Left, Bottom Center and Bottom Right.

iii. Background Image (set in Float template):

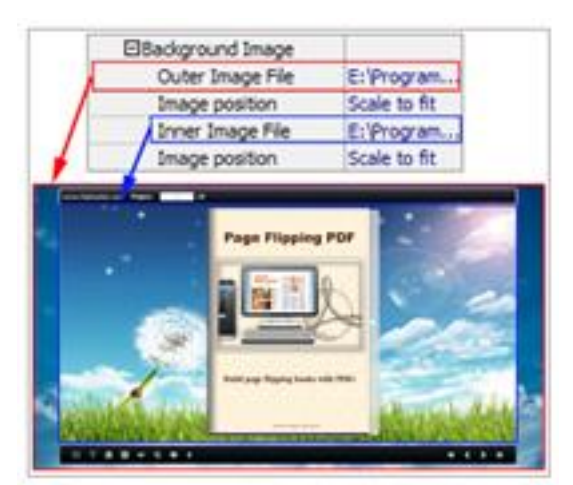

The Float template enables you to add two background images: Outer Image and Inner Image. You can make Inner background image to show special information, such as advertisement or company logo, etc. There are also 11 kinds of "Image Position" for you to choose: Scale to fit, Fill, Top Left, Top Center, Top Right, Middle Left, Middle Center, Middle Right, Bottom Left, Bottom Center and Bottom Right.

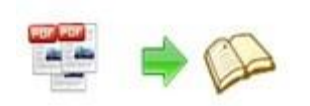

#### **(6) Flash Window Color**

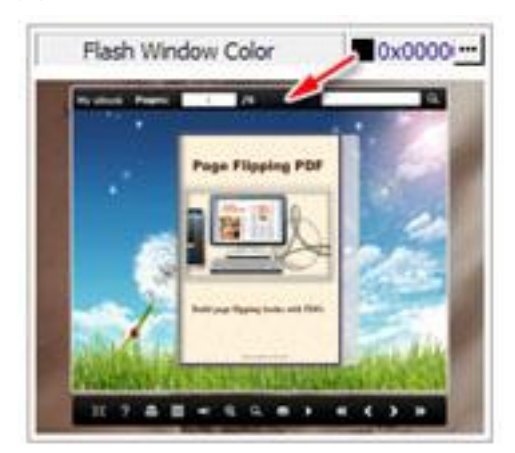

This color will be applied on all flash windows, such as the book window, "Help" window, "Print" window and so on.

#### **(7) Page Background Color**

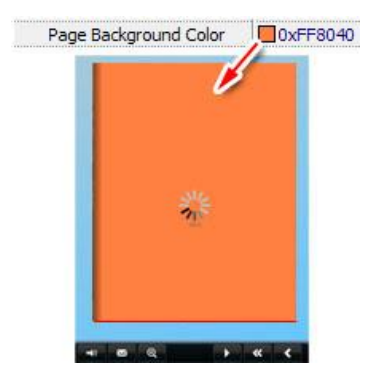

When load pages, or if the page number of your PDF file is odd, then the page (the last page) will show with the "Page Background Color".

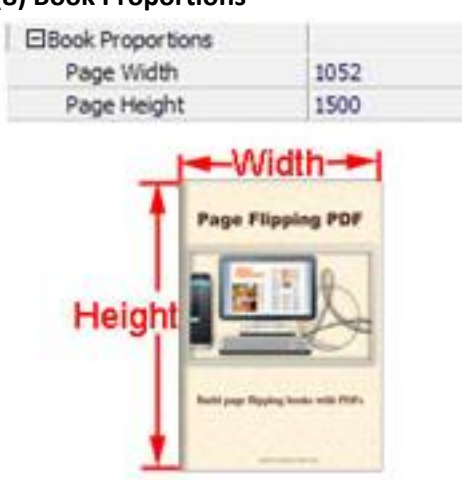

**(8) Book Proportions**

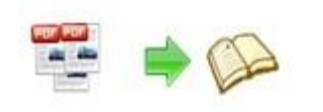

Please note that the values are not fixed in pixels or inches, they just represent a ratio for "Page Width: Page Height", and the book size will be changed depend on your Explorer Window Size.

#### **(9) Book Margins**

i. Book Margin (set in Classical Template):

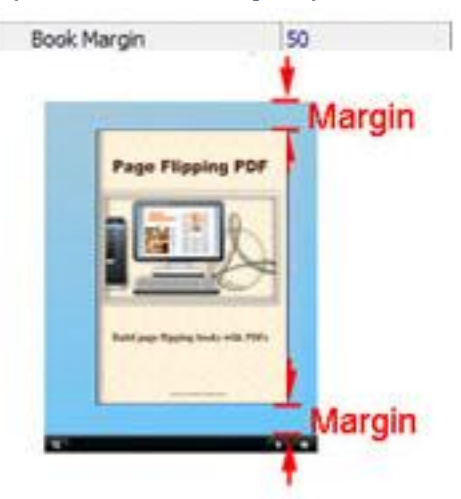

"Book Margin" refers to the distance between the book and the toolbar.

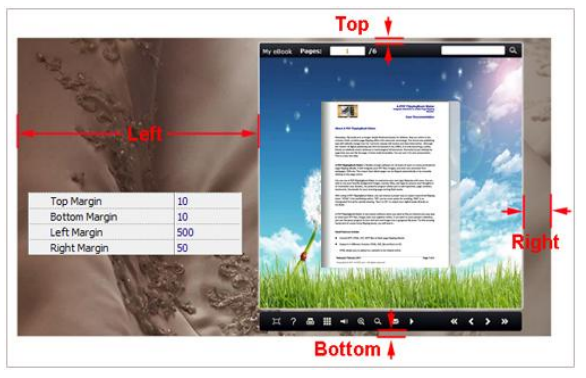

ii. Top/ Bottom/ Left/ Right Margin (set in Float/ Spread Template):

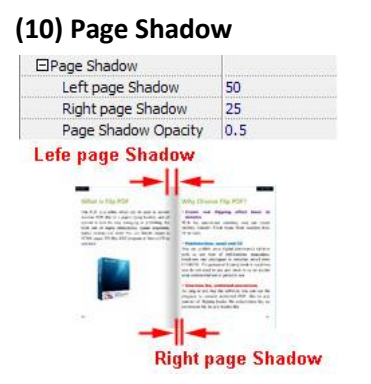

Copyright 2012 by Page-Flipping.com The value also takes the value of Book Proportions as reference, and the value interval of

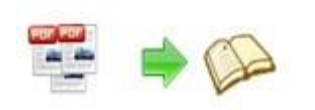

"Page Shadow Opacity" is "0~1", the larger value refers to the deeper shadow color.

#### **(11) Hide Book Frame Bar**

Hide Book Frame Bar Yes Þ

If don't want to show the book frame bar, choose "Yes" in this option.

#### **(12) Right to Left**

If the language of your file is read from right to left (such as Arabic), then choose "Yes" in "Right to Left" option:

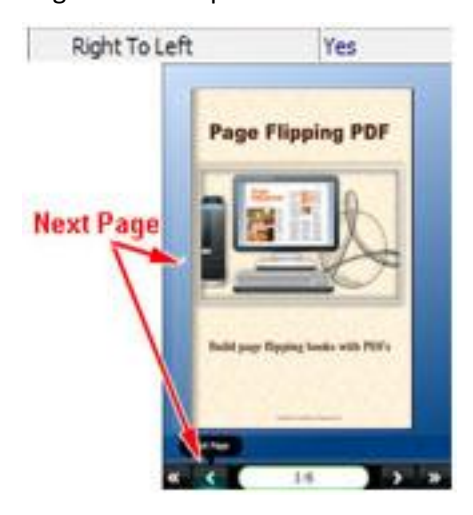

#### **(13) Hard Cover**

If you want create hard cover effect (a book bound with rigid protective covers) for your flipbook, choose "Yes" in "Hard Cover" option:

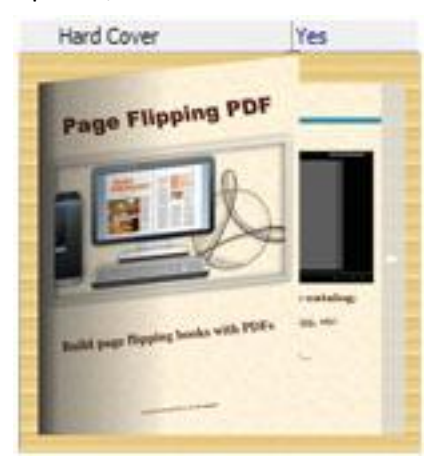

#### **(14) Flipping time**

 $0.6$ **Flipping Time** 

Sets page flipping time in seconds according to your needs. (Recommended value is 0.6)

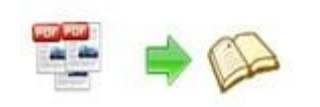

#### **(15) Page Number**

If you don't want to count in the cover page, table of contents pages into the actual page numbers, you can set "Start Page Numbering (Roman)" and "Start Page Numbering (Arabic)". For example, the first 3 pages are Table of Content pages with Roman page numbers, and set Arabic page numbers from page 4, then you will get page number box like below:

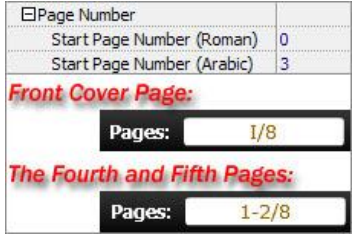

#### **(16) Minime Style**

If you want to present Page-flipping eBook pages directly without showing toolbar, especially when you want to embed eBook into a small area in existing webpages, then you can use this "Minime Style".

The Minime Style will trigger when the Width or Height of the Flash Container is less than the defined value. You can also always show the page-flipping eBook in Minime Style with adding a parameter to your URL like this: www.yourdomain.com/index.html?alwaysMinimeStyle=true .

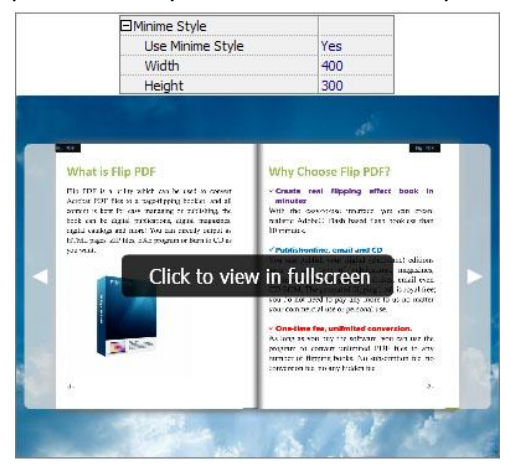

#### **4. Flash Control Settings**

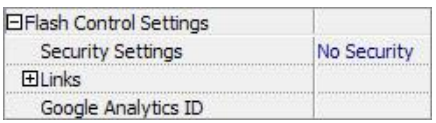

#### **(1) Security Settings**

Security Settings Single Pass

If you want to protect your flash books with passwords, you can click "…" icon to enter into "Flash Security Config" interface:

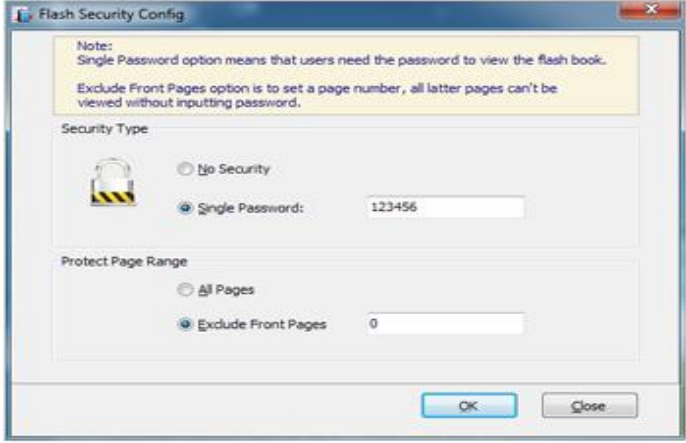

Select "Security Type->Single Password", and input passwords into the box (there is no restriction on password format at present). You can also set "Protect Page Range" as "All Pages" or the latter pages after a defined page number. (Tips: The program utilize RC4 algorithm to protect eBook pages, the eBook content pages will show nothing without permission.)

#### **(2). Links**

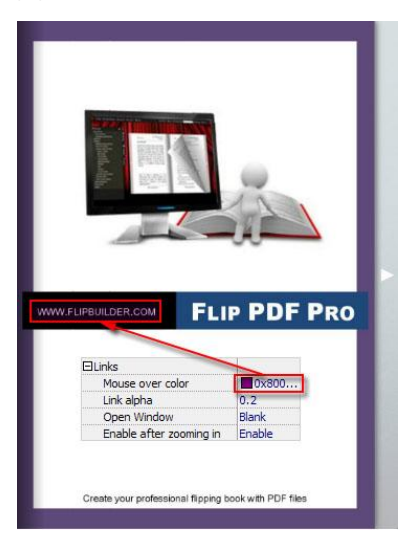

If you have check "Import links" option in "Import PDF" interface, or add links in "Edit Page" interface, then you can define settings here, choose "Mouse over color", "Link alpha" (refers to the link area opacity, value interval: 0~1, "0" stands for the area is totally transparent), and "Open Window->Blank/ Self". The links also can be clicked after zooming by setting

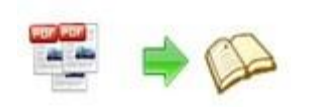

"Enable after Zooming in->Enable".

#### **(3). Google Analytics**

Google Analytics ID

In the HTML output format, you can add statistics by using google analytics. You can get more information about Google Analytics ID from<http://www.google.com/analytics/>.

#### **Besides, Export Theme**

If you want to save the current template settings as your own style template for later uses, you can click "File->Export current settings as Theme" button to storing all current template settings, include the background images, margin values, toolbar buttons and so on. Then when you want to use later, just click "File->Import Themes", the theme will be added to the templates selecting interface.

Download more free themes from Pageflipping now: [http://www.pageflipping.com/templates-themes/index.html](http://www.flipbuilder.com/templates-themes/index.html) .

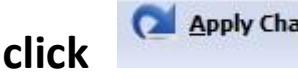

At last, click **Columb** icon to apply the settings.

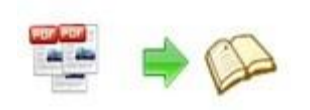

### IV. **Language Options Interface**

Click "Option->Flash Language" or "…" button beside Language setting part, you will enter into the Language Settings interface as below shows:

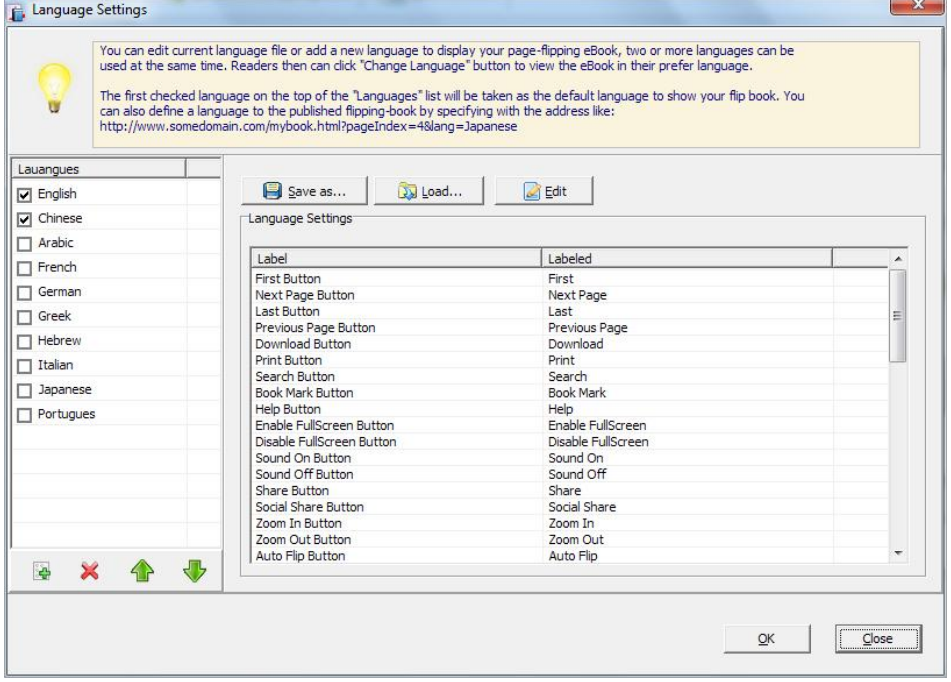

Panel Description:

As the tips explaining, the "Labeled" column lists the buttons and instructions on Flash books in defined language, and the program provides you 10 different languages for you to use: English, Chinese, Arabic, French, German, Greek, Hebrew, Italian, Japanese and Portuguese.

You can also add other language for your own uses:

1. Click the button  $\mathbb{R}^n$  and define name for the new language:

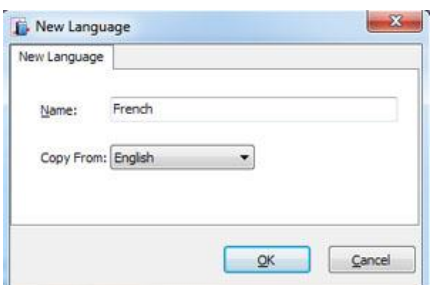

Click "OK" to save the new language in the list;

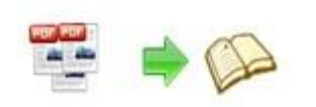

 $\overline{\mathbf{r}}$ 

2. Choose the first label and click "Edit" icon, define new language text in "Labeled" box, then click "Save And Edit Next":

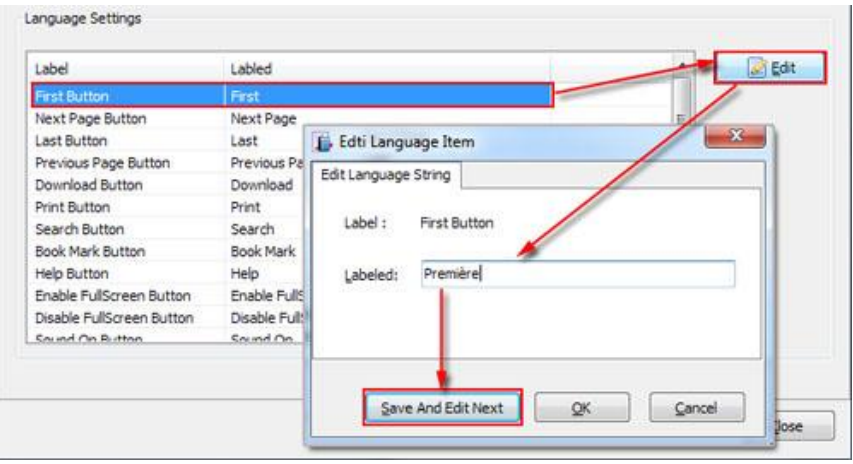

3. At last, you can get all Labels translated into your new language as the images shows:

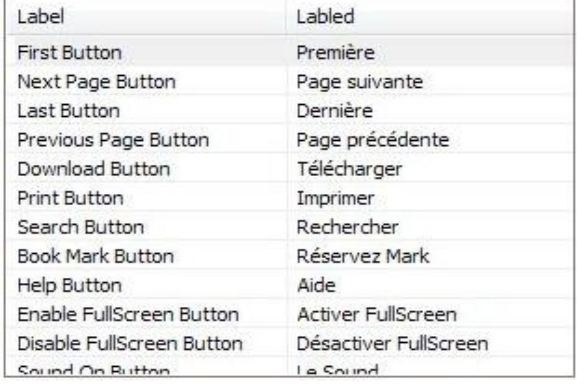

You can delete unwanted language:

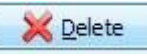

Or save your edited new language file as XML or TXT file:

Load language file saving before for current using:

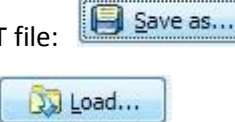

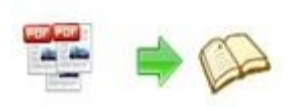

### **V. Output Interface**

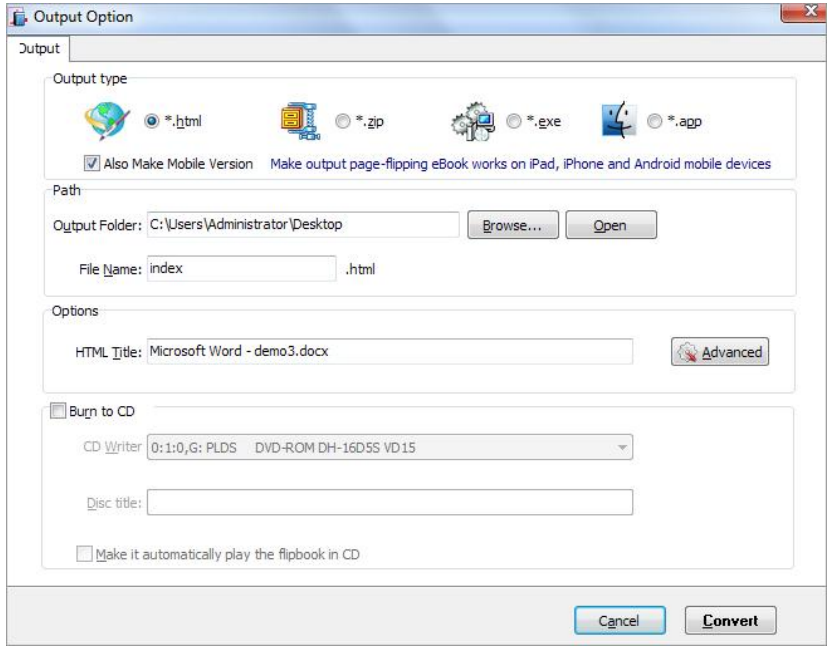

#### Output types:

#### **1. HTML**

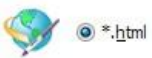

This output type is for uploading created page-flipping ebook onto websites. You can define HTML Title and other properties by clicking "Advanced" button:

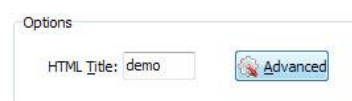

Set Keywords, Description or even Script in the below interface:

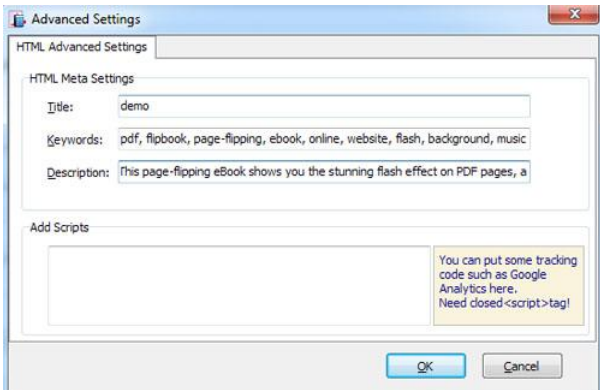

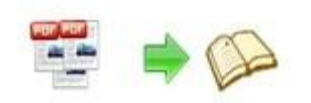

#### **2. ZIP**

#### 圓面  $\odot$  \*.zip

This output type is for compressing the created files into an integral ZIP package which can be sending out as attachment directly. You can also define HTML Advanced Settings by clicking "Advanced" icon. Your recipients just need to uncompress the ZIP file and then they can view the HTML flipbook instantly:

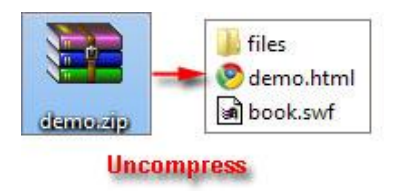

#### **3. EXE**

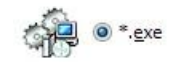

This type is for outputting flipbook as a single executive file, easy storing and easy viewing:

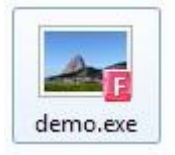

You can also define Icon and Opening Window Size in Advanced Settings:

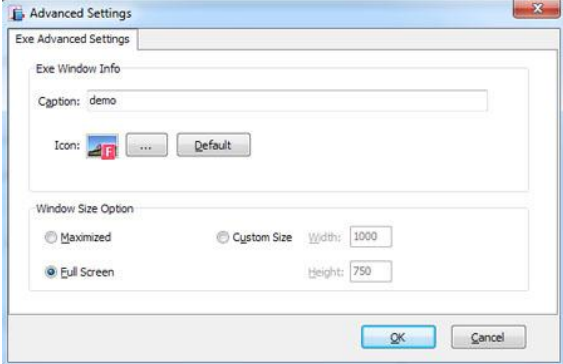

#### **4. APP**

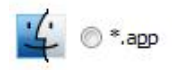

If you want to make executable application to run on Mac devices, you can output as "\*.app" format.

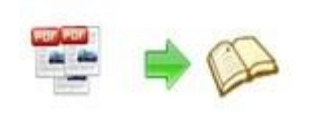

#### **5. Mobile Version**

Also Make Mobile Version

You can even output Mobile Version while choosing HTML or ZIP format at the same time.

After creating mobile versions, you just need to output all files online (including HTML, SWF, "files" and "mobile" folders), then you can visit the flipbook page through your mobile browser.

#### **6. Burn to CD**

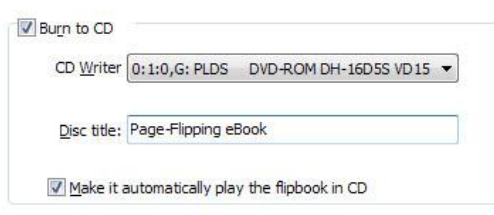

After choosing output type, then check the option "Burn to CD", set "CD Writer", define "Disc title".

About "How to make created eBooks available for others online", you can view details in below support page:

[http://pageflipping.com/support/how-can-i-share-my-created-ebook-online.htm](http://flipbuilder.com/support/how-can-i-share-my-created-ebook-online.htm) .

At last click **button to output flipbook in your defined type.**

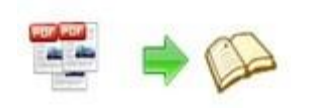

### **VI. Upload Online**

After designing your book style, you can click "Upload Online" button

upload your book onto Pageflipping website server directly. Upload the books to Pageflipping.com server, just need 4 steps: Register, Receive login username and password, login your account, upload your books.

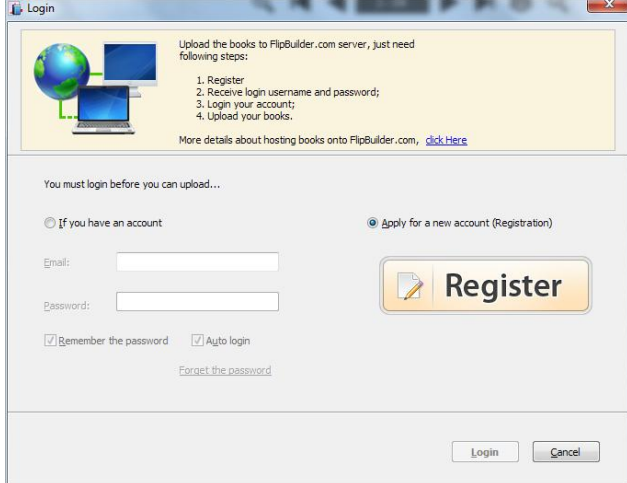

#### **1. Register**

Click Register button in the program to build your account in Pageflipping. Enter into [http://panel.pageflipping.com/chargeback/registered.php](http://panel.flipbuilder.com/chargeback/registered.php) to create ID, as below interface shows:

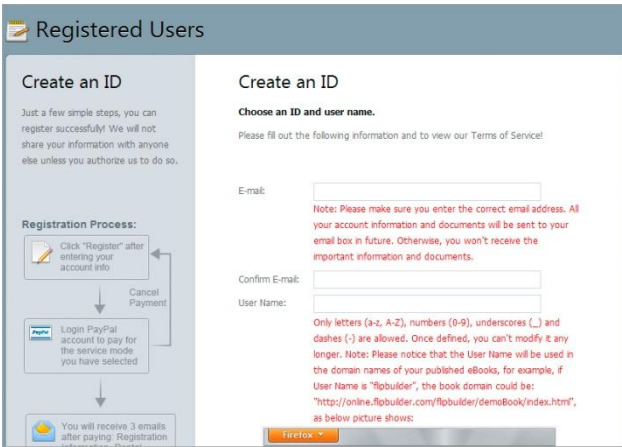

Input your Email, User Name (which will be a part of the final book online URL, like http://online.pageflipping.com/pageflipping/demebook/index.html, "Pageflipping" is your User Name, and "demobook" is the Book name.), read Terms of Service, if agree, then click "Subscribe" button to enter into PayPal interface, login and prepare to pay for the service from the secondary month, because first month free, and you can stop the service at any time you want.

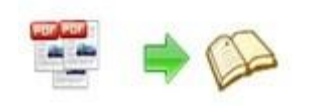

#### **2. Receive Login Username and Password**

Once you confirm and process the final payment on the PayPal web site, you will receive your Payment Receipt, Registration Information, Rental Information in your email box which you set while building your own account. And PayPal will charge your account periodically, and all of the paying info will be sent to your email box instantly.

#### **3. Login Account**

Back to Flip PDF program, then select "If you have an account", input your Email and Password to login.

#### **4. Upload Your Book**

After login your account, you will access into "Config the book" window to upload your just created book:

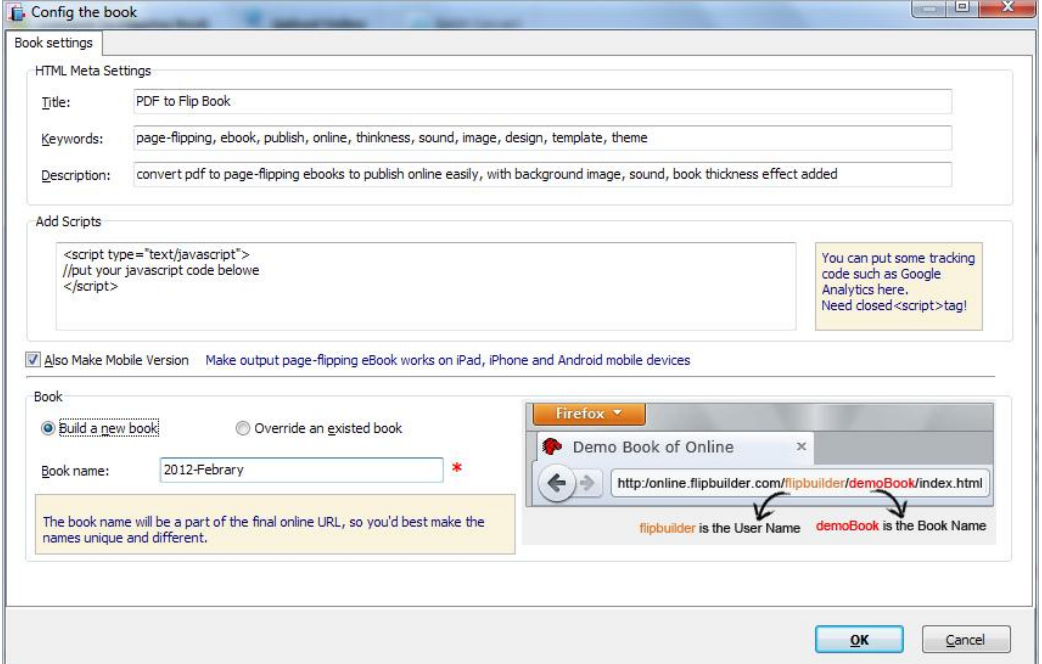

You can set HTML metadata, like Title, Keywords, Description and Scripts. Check "Also Make Mobile Version" or not, set Book Name, which will be a part of the final book online URL, like [http://online.pageflipping.com/pageflipping/demebook/index.html,](http://online.flipbuilder.com/flipbuilder/demebook/index.html) "Pageflipping" is your User Name, and "demobook" is the Book name.

Click "OK" at last, your book will be published right away. You can use the Book URL to share with others online, or through social share websites, or copy the Embed Code to insert into webpages, etc.

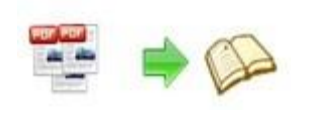

More FAQs about Upload Service: http://panel.pageflipping.com/userLoad/faq.php

### **VII. Batch Convert Interface**

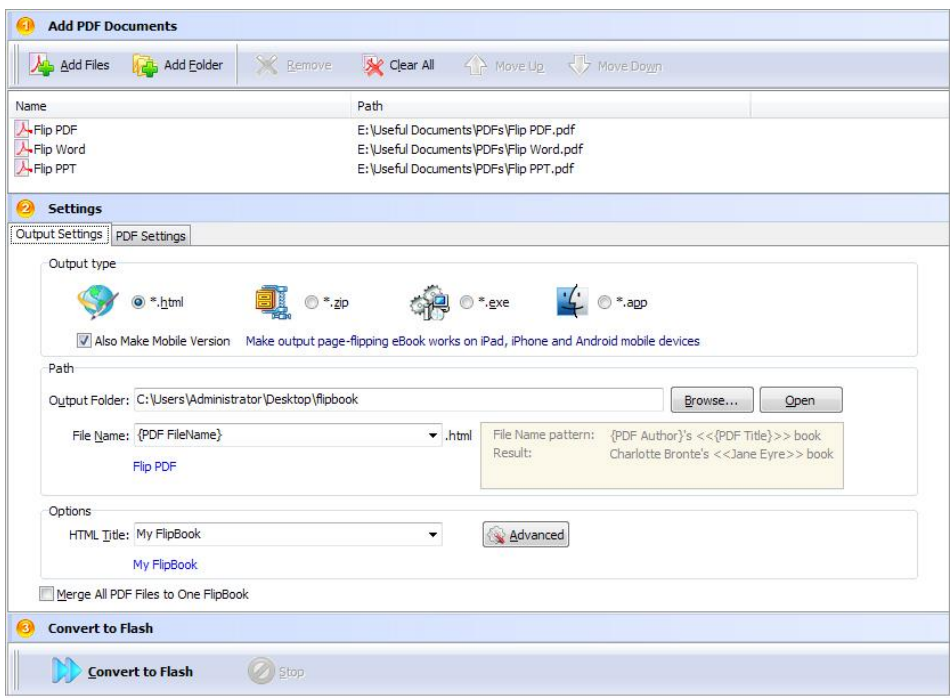

#### **1. Add PDF Documents**

Add Files  $|$ Click this icon to add PDF files from computer;

Add Folder

Click this icon to add all PDF files in the folder (include sub-folders).

You can also remove some unwanted PDF, move up/ down files, or clear all documents.

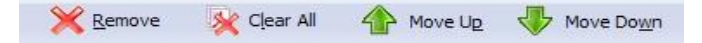

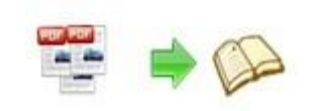

#### **2. Settings**

#### **(1). Output Settings**

#### **i. Choose Output Type**

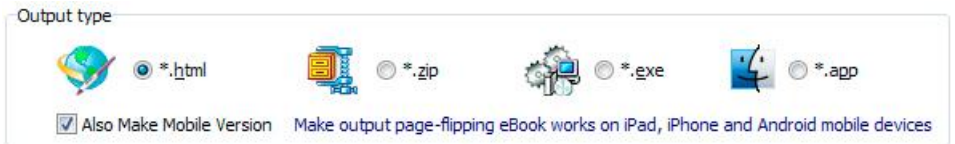

#### **ii. Choose Output Path**

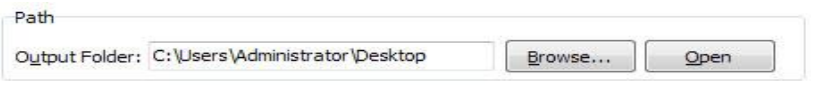

You can also define output name pattern with FileName, Title, Subject and so on:

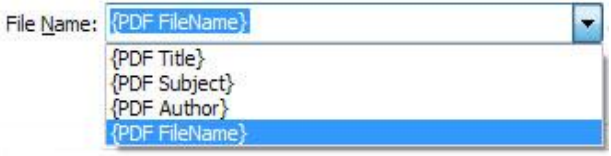

And after defining the File Name, you can preview the result example below:

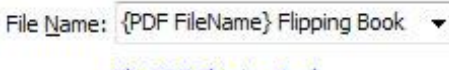

Flip PDF Flipping Book

#### **iii. Define Output Option**

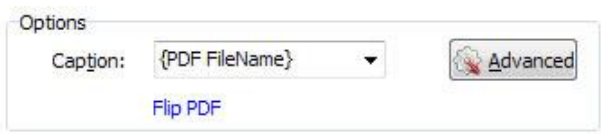

Click "Advanced" icon to define Keywords, Description for HTML flipbooks, or define Icon, Window Size for EXE flipbooks:

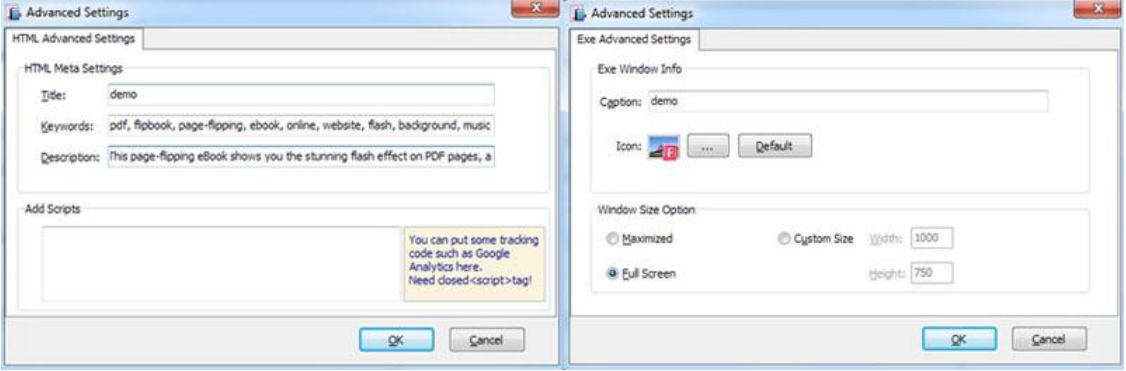

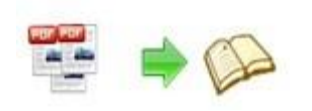

#### **iv. Merge All PDF Files to One Flip Book**

Merge All PDF Files to One FlipBook

#### **(2). PDF Settings**

#### **i. Page Range**

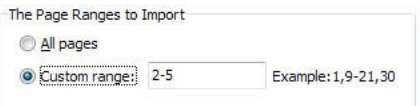

You can convert "All pages" or just "Custom range";

#### **ii. Watermark**

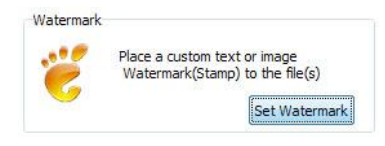

Click "Set Watermark" icon to enter into "Watermark" interface:

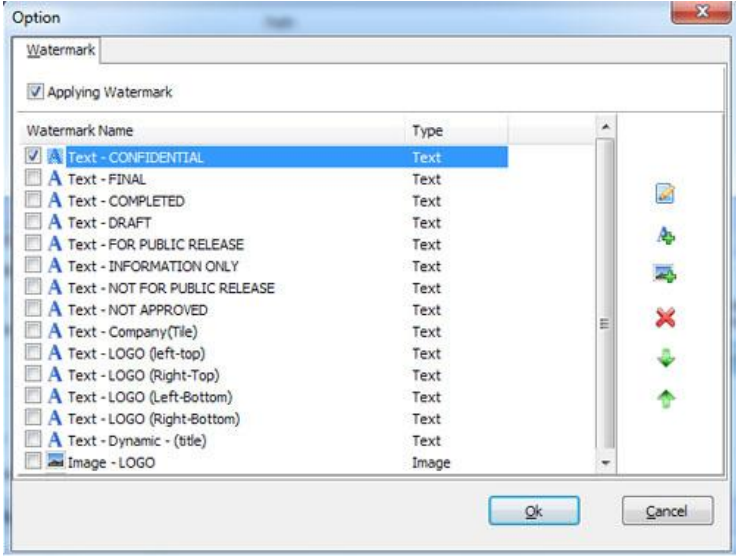

Check "Applying Watermark" option, then you can choose default stamps, Edit them, or Add Text Watermark, Add Image Watermark, Delete, Move Down/ Up.

#### **iii. Page Quality**

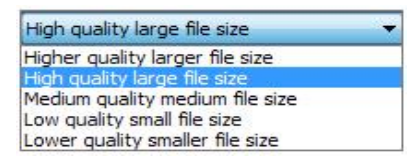

Choose quality and size type from listed five kinds.

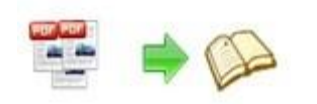

#### **iv. Other Options**

Import bookmark If your PDF file contains bookmarks, check this option to use in output page-flipping eBook;

 $\sqrt{\ }$  Import links If your PDF file has links, check this to enable in flipbook;

V Enable search Check this option to enable search functionality in created flipbook.

#### **3. Convert**

**Convert to Flash** 

Click **icon to batch convert listed files together**.

### **License Agreements**

All copyrights to Flip PDF (the Software) are exclusively owned by Pageflipping.com. For more information, visit our website at [www.Pageflipping.com](http://www.flipbuilder.com/) .

Anyone may use this software but all the page-flipping eBooks generated will automatically have a demo watermark on the first page of them. To remove the limitation you must register.

Once registered, the user is granted a non-exclusive license to use the Software on one computer (i.e. a single CPU) at a time. The registered Software may not be rented or leased, but may be permanently transferred, if the person receiving it agrees to terms of this license.

The Software unregistered (trial) version may be freely distributed, provided the distribution package is not modified. No person or company may charge a fee for the distribution of the Software without written permission from the copyright holder.

THE SOFTWARE IS DISTRIBUTED "AS IS". NO WARRANTY OF ANY KIND IS EXPRESSED OR IMPLIED. YOU USE AT YOUR OWN RISK. THE AUTHOR WILL NOT BE LIABLE FOR DATA LOSS, DAMAGES, LOSS OF PROFITS OR ANY OTHER KIND OF LOSS WHILE USING OR MISUSING THIS SOFTWARE.

You may not use, copy, emulate, clone, rent, lease, sell, modify, decompile, disassemble, otherwise reverse engineer, or transfer the licensed Software, or any subset of the licensed Software, except as provided for in this agreement. Any such unauthorized use shall result in

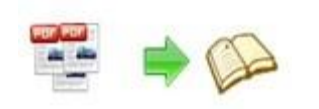

immediate and automatic termination of this license and may result in criminal and/or civil prosecution.

All rights not expressly granted here are reserved by A-PDF Solution.

Installing and using the Software signifies acceptance of these terms and conditions of the license.

If you do not agree with the terms of this license you must remove the Software files from your storage devices and cease to use the product.

# **How to Order**

Order Online (http://www.pageflipping.com/flip-pdf/index.html) or Order Toll Free 1-877-353-7297 (When you order toll free just give the operator the product number of the product you would like).

#### **How to purchase online?**

- 1. Select a license type above, and click [Buy Now]
- 2. Select the currency that you want to use. (You can also continue shopping)
- 3. Fill billing information and select a payment method. (Your information is safe with us)
- 4. Check the information you filled previously and click "Place Secure Order"

#### **Other Order Ways—With Phone/Mail/Fax/Check:**

If you are not comfortable ordering online witha credit card, you are welcome to choose an offline order option in the payment section of the order process. We accept mail, fax, wire, and PO (if applicable) ordering options in addition to ordering online. We also provide phone orders through our 24x7 order desk at 1-877-353-7297, or (952) 646-5331 for International Callers.

Copyright 2012 by Page-Flipping.com Please note that all of the offline ordering options do have additional fees for processing. To

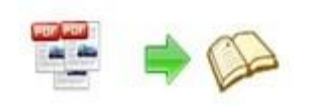

place an order by mail, fax, wire, and PO (when applicable), use the online form and then choose one of these payment options found in the Payment Method section of the form. Once submitted online, the appropriate information will be provided to you in your web browser to send your payment to us offline.

#### **100% unconditional 30 Day Money Back Guarantee**

Want to custom the program or have other questions about purchase? Contact us at [support@pageflipping.com](mailto:support@pageflipping.com) .

# **Support**

You can easily search or browse our frequently asked questions, and learn tutorials about products, and get your registration code back. If you don't get a suitable solution, please contact support team for help.

1. Frequently Asked Questions You can find answers to questions about technique issues here: http://www.pageflipping.com/support/list-Flip-PDF

2. Learn tutorial about Flip PDF

We publish a video tutorial which shows you the easy procedure of dealing with Flip PDF, you can view this video to quickly handle the stunning tool: http://www.pageflipping.com/demo/flip\_pdf.swf

3. Get lost license code

Click here to look up the order » [\(http://www.regnow.com/cs/orderStatus\)](http://www.regnow.com/cs/orderStatus) You can pull up a copy of your order by entering your email address. After you find your order, you may view its status, view details of your order (including the license key), and obtain the invoice.

4. Contact Us

If you have other questions or requirements, contact us directly through our support Email: support@pageflipping.com, we will respond you ASAP.

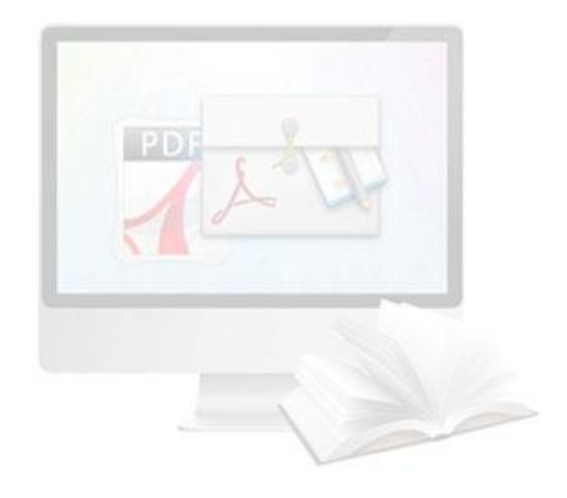

# http://pageflipping.com

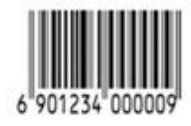